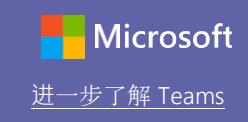

## 快速入门指南

刚开始使用 Microsoft Teams 教育版?请阅读本指南,了解基本信息

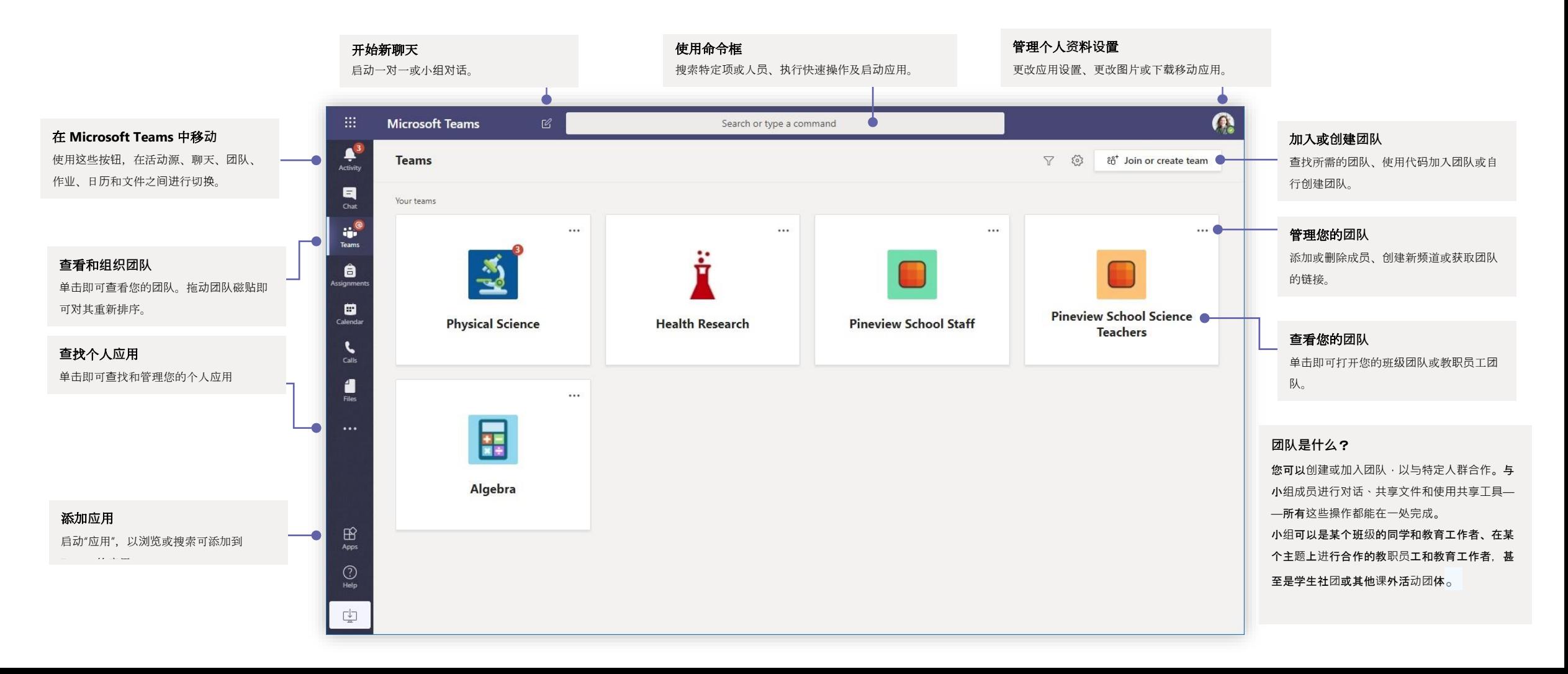

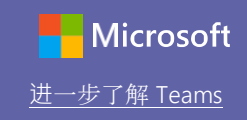

### 班级团队

#### 班级团队提供了专为教学而量身定制的特殊功能

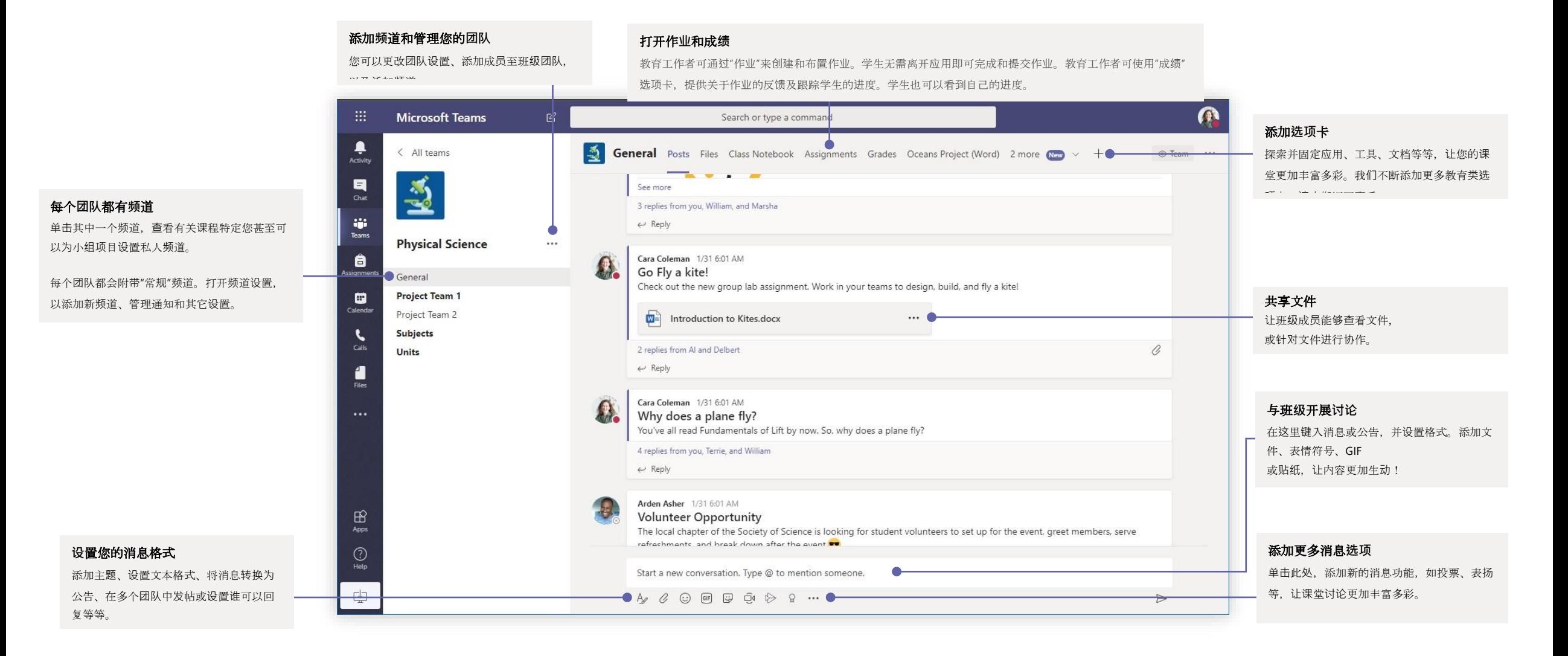

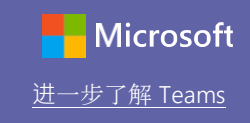

### 安排团队或班级会议

#### 以在线会议的形式上课、举办教职员工协作会议或开展培训

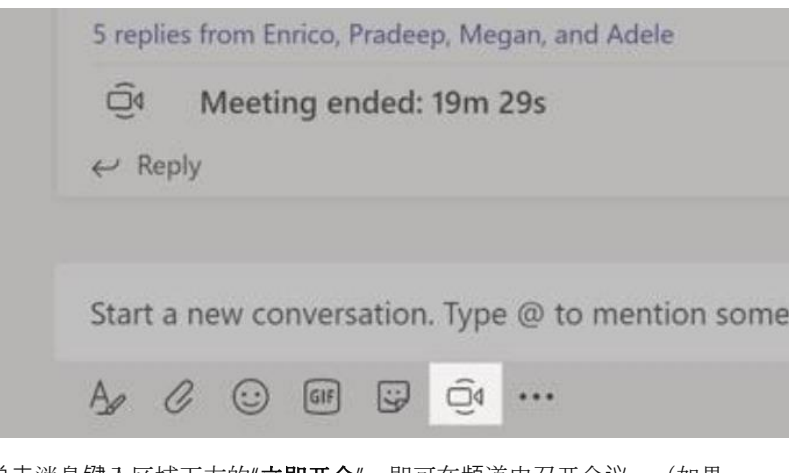

单击消息键入区域下方的"立即开会", 即可在频道中召开会议。(如果 单击"答复",然后单击"立即开会",则会议会以该对话为中心。)输入会 议的名称,然后开始邀请人员。

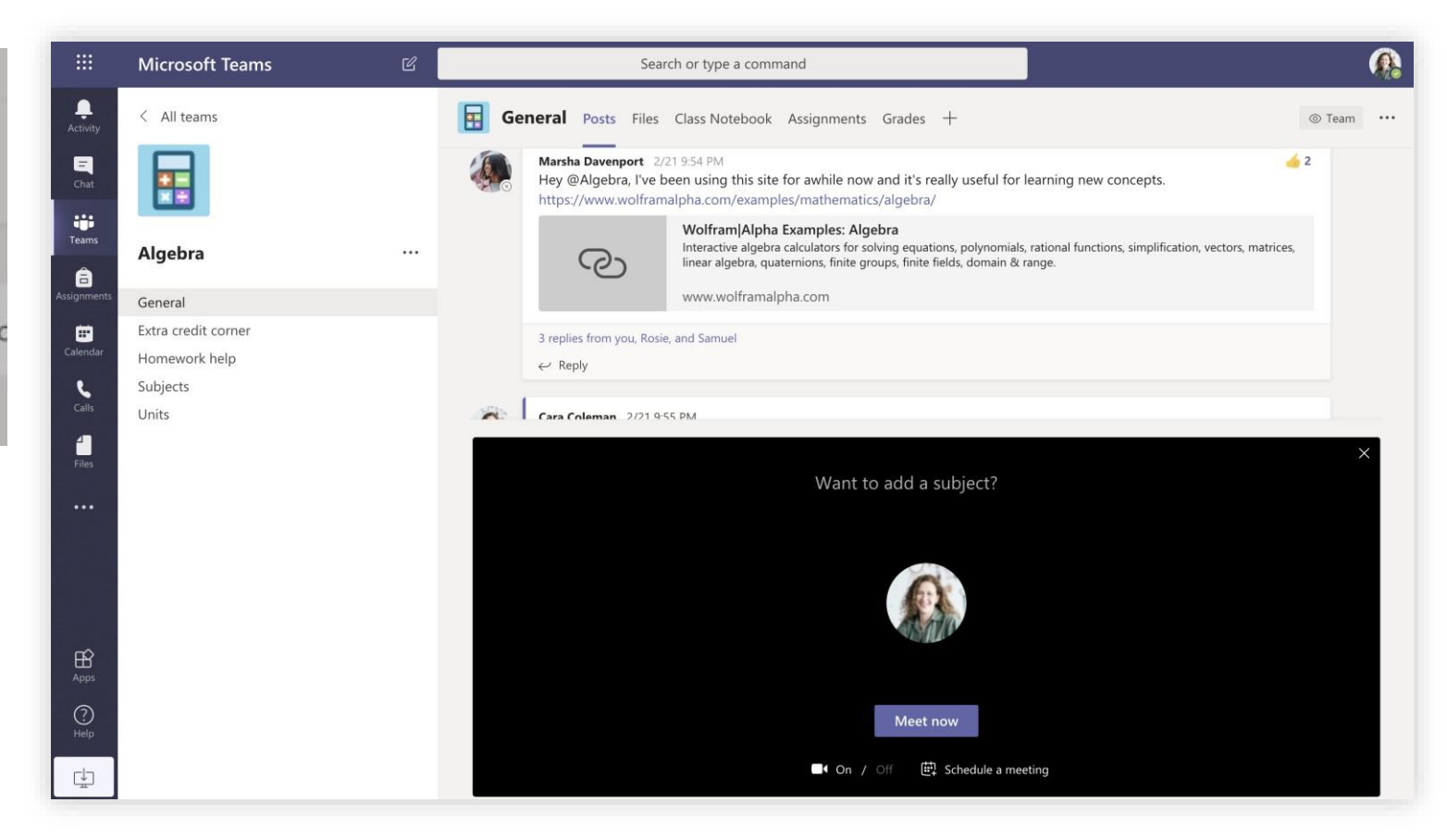

选择"**立即开会**",立即开始会议;或"**安排会议**",安排未来的会议。如果您决定将会议安排在以后召开,则频道成员会在其日历中看到会 议邀请。

# **Microsoft Teams** 教育版 **The Second Teams** and The Microsoft

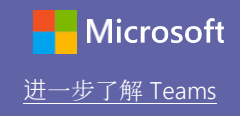

安排团队或班级会议

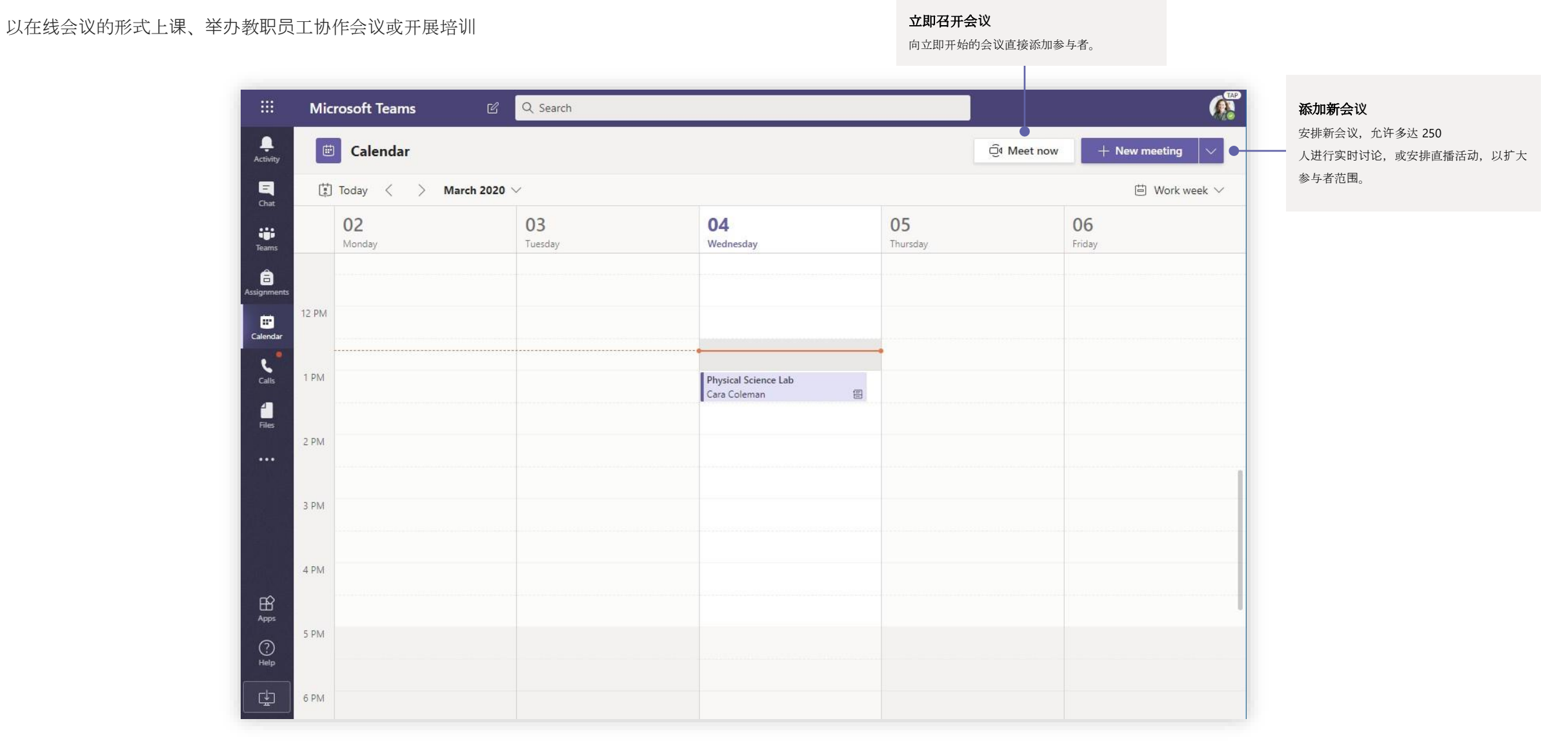

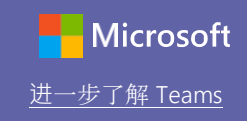

### 加入会议

#### 以在线会议的形式上课、举办教职员工协作会议或开展培训

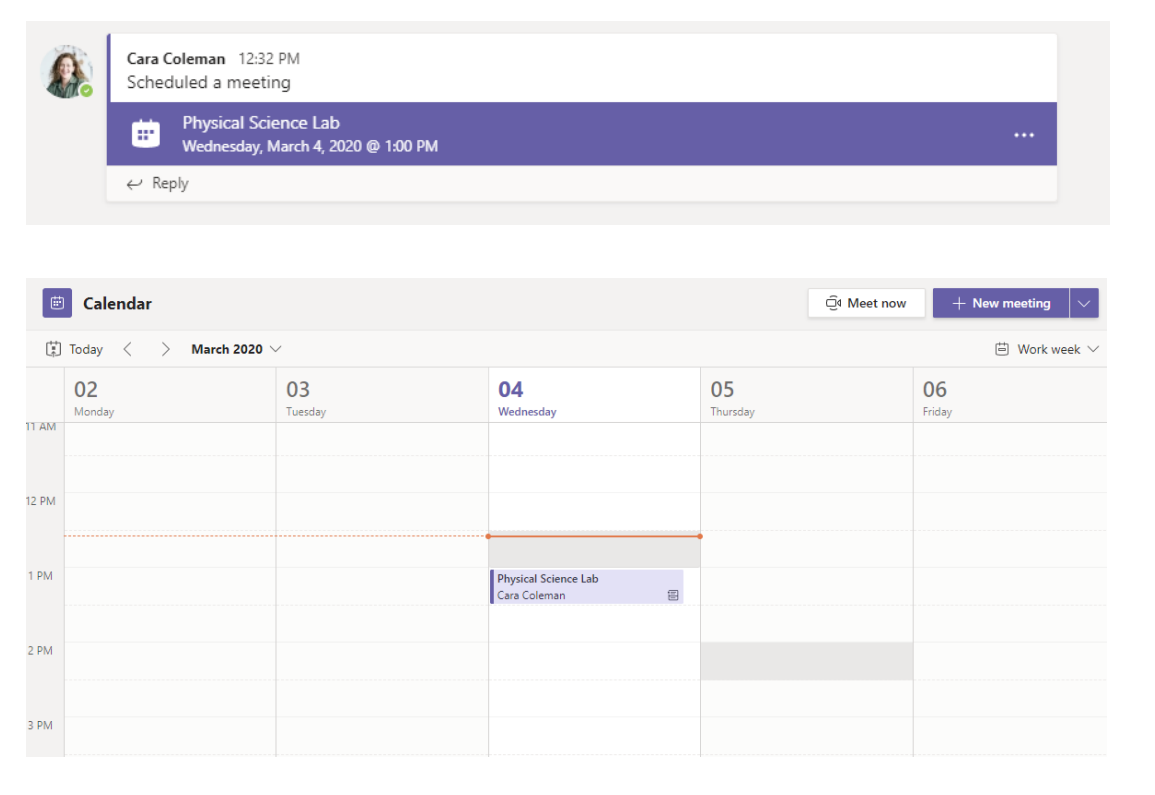

Physical Science Lab Chat Details Scheduling Assistant Meeting notes Whiteboard Join Close X Cancel meeting Time zone: (UTC-08:00) Pacific Time (US & Canada) Meeting options **Tracking** Cara Coleman Physical Science Lab  $\mathrel{\mathop{\scriptstyle\bigcirc}\limits^{\scriptscriptstyle +}}$ Add required attendees + Optional  $\boxplus$ Mar 4, 2020 1:00 PM  $\sim$   $\rightarrow$  Mar 4, 2020 1:30 PM  $\sim$  30m  $\bullet$ All day  $O$  Does not repeat  $\sim$ Physical Science > General 目 **Q** Add location  $E$  **B**  $I$  U  $S$  |  $\forall$  A A Paragraph  $\lor$   $T_x$  |  $\Leftarrow$   $\land$   $E$  |  $E$  |  $\rightarrow$  0  $\equiv$   $\cdots$ **Join Microsoft Teams Meeting** +1 469-297-6880 United States, Dallas (Toll) Conference ID: 325 583 673#

在您的团队频道或 Team 日历中找到会议邀请 单击"**加入**" 进入会议。

# **Microsoft Teams** 教育版 **The Second Teams** and The Microsoft

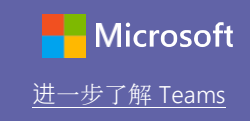

加入会议

#### 以在线会议的形式上课、举办教职员工协作会议或开展培训

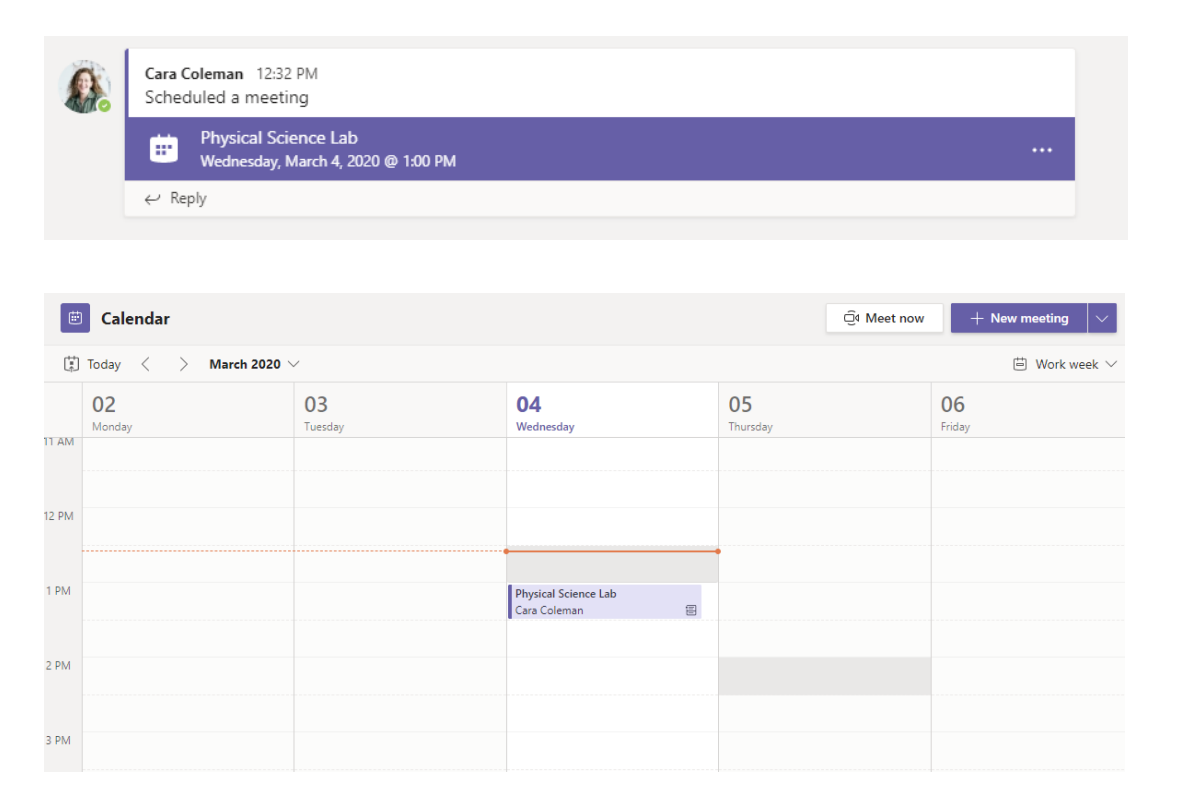

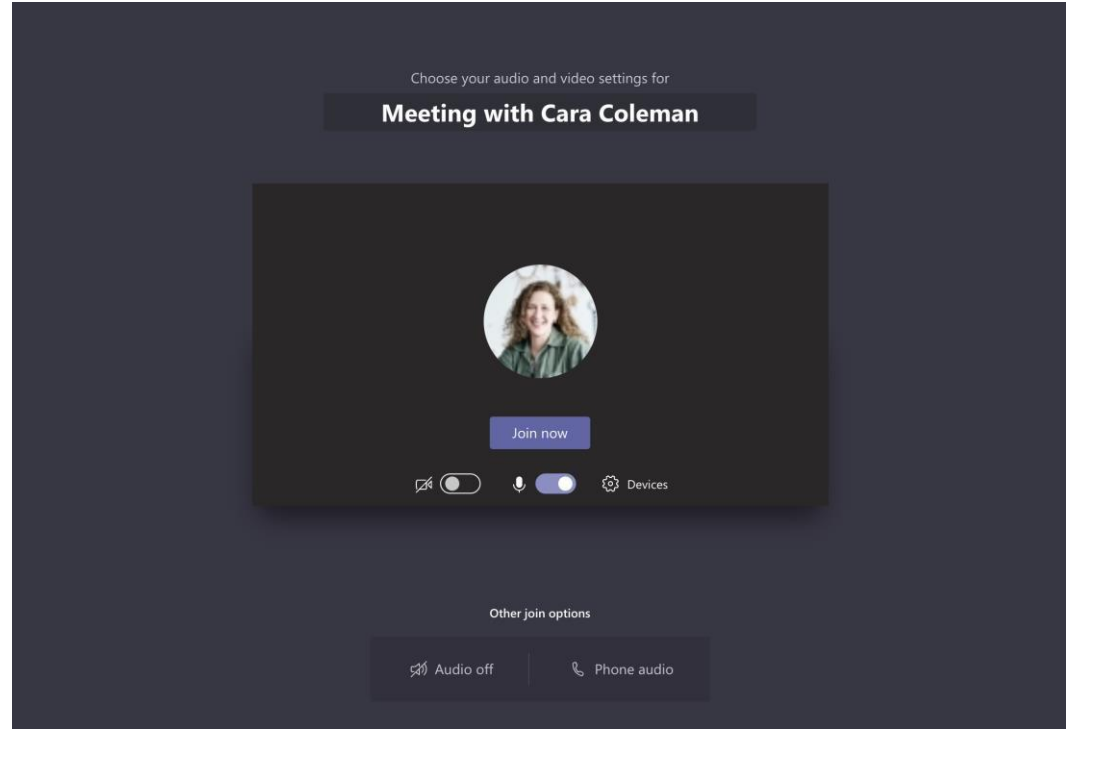

在您的团队频道或 Team 日历中找到会议邀请。单击即可打开会议项目,然后选择"**加入**"。 重复检查您的音频和视频输入、打开摄像头,然后取消麦克风静音。选择"**立即加入**" 进入会议。

# Microsoft Teams 教育版 **The Community of the Community of Teams** Teams and Teams and Teams

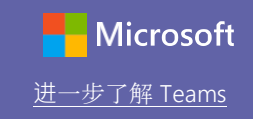

### 在会议中参与互动

在线通话期间共享视频、语音或您的屏幕。

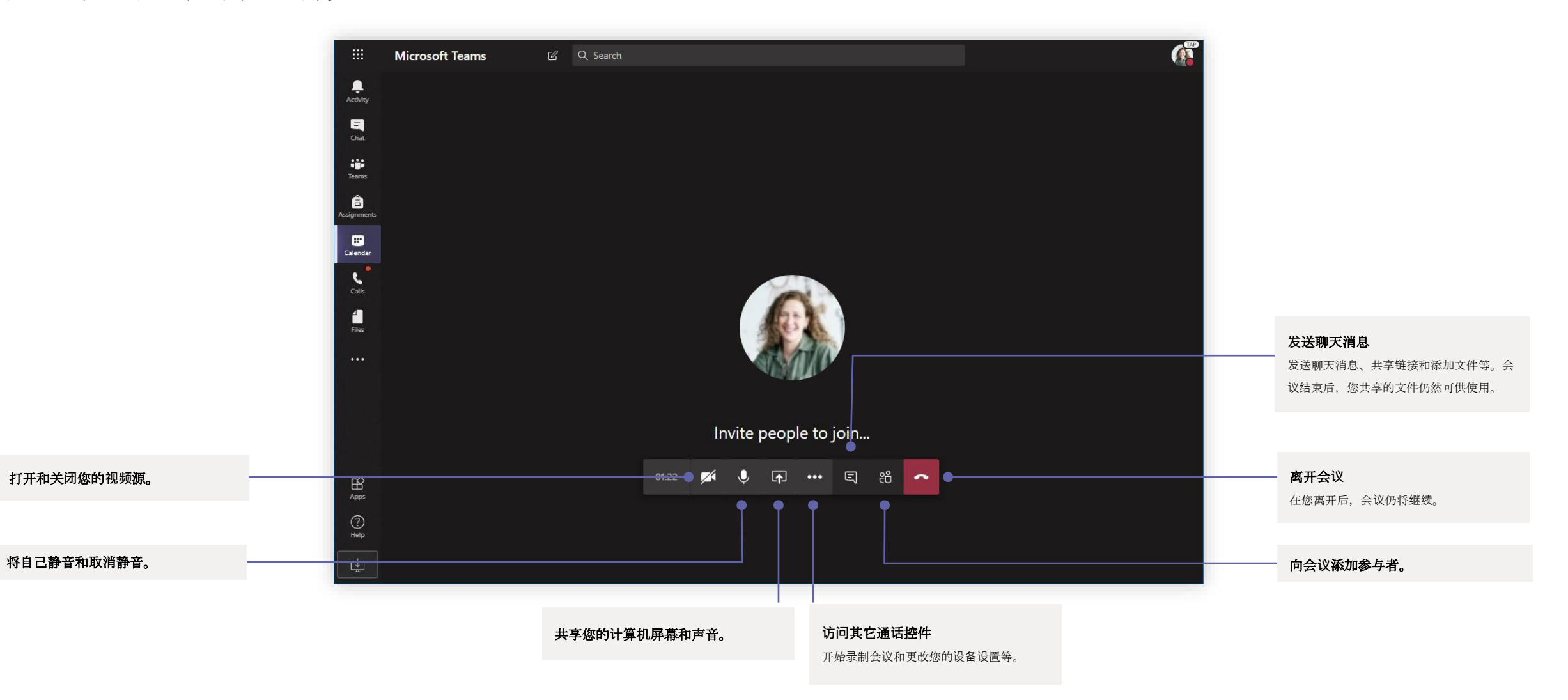

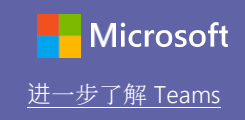

作业

#### 使用集成的 Office 应用, 为学生创建学习活动

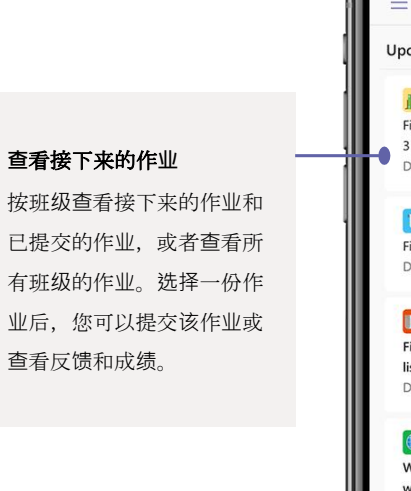

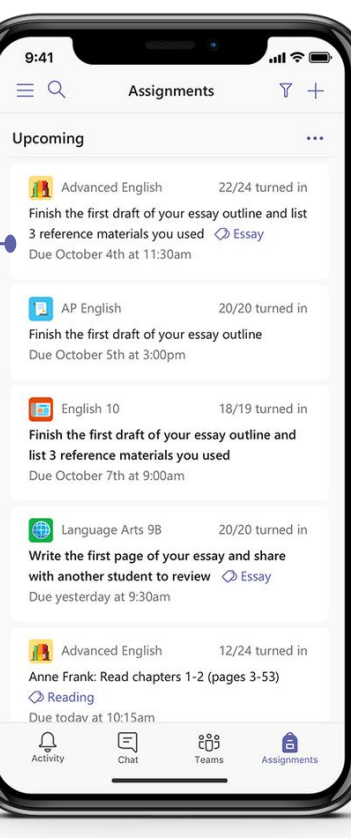

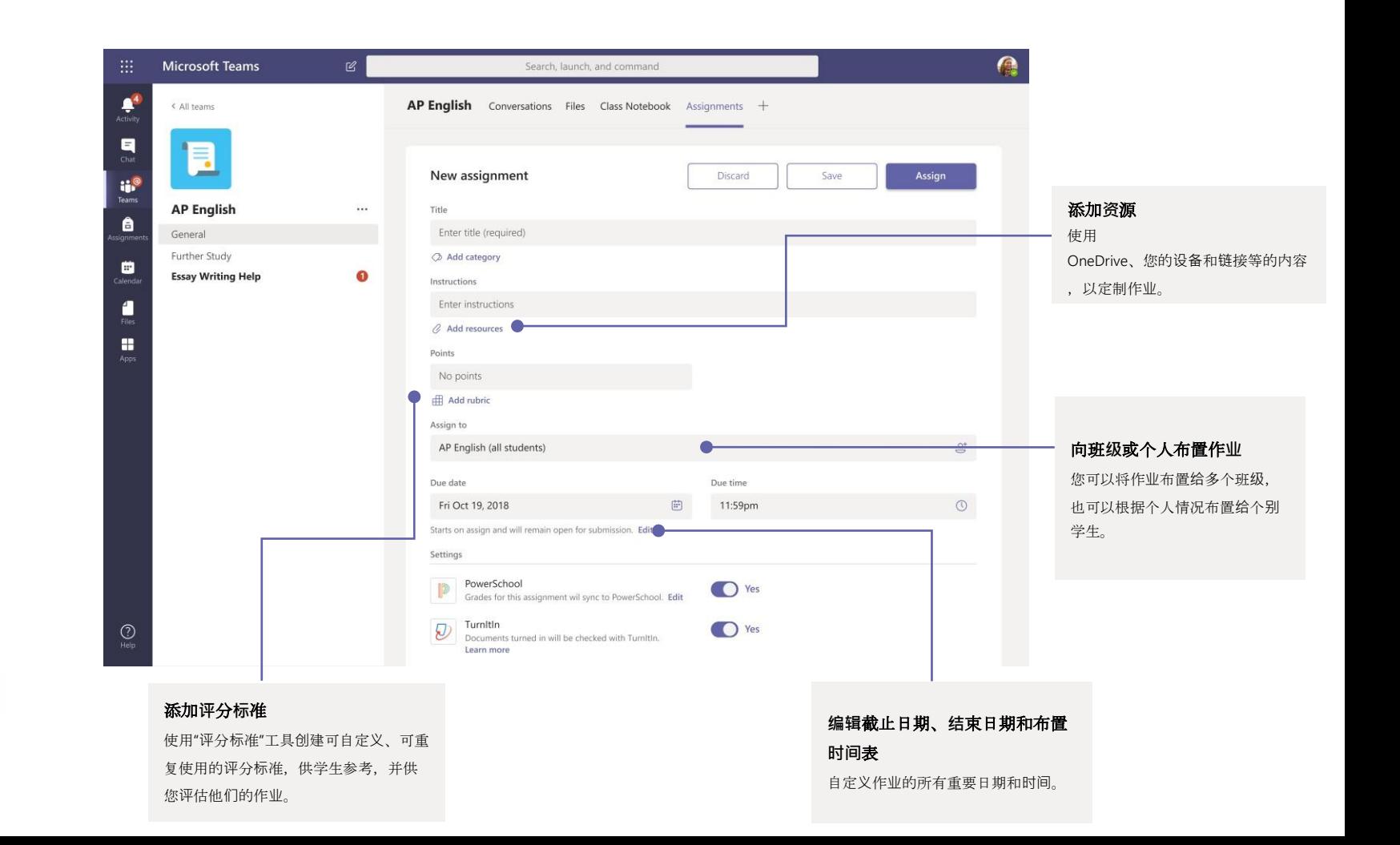

### 成绩

#### 在"成绩"选项卡中,您可以为学生留下反馈、给出成绩,以及追踪学生进度。

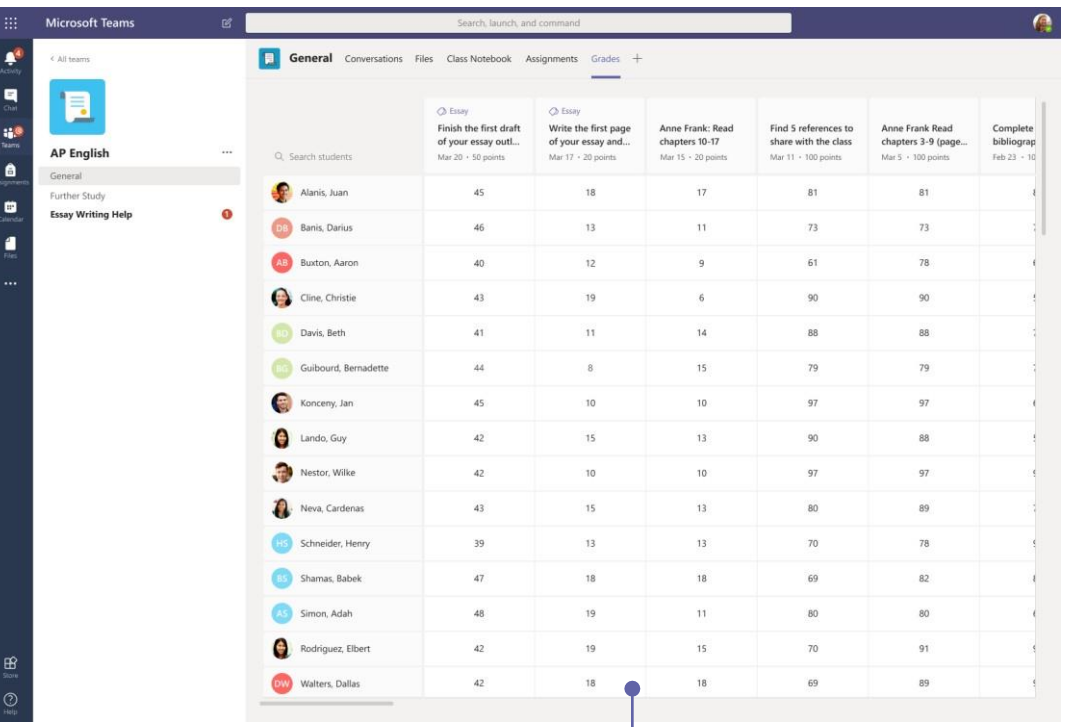

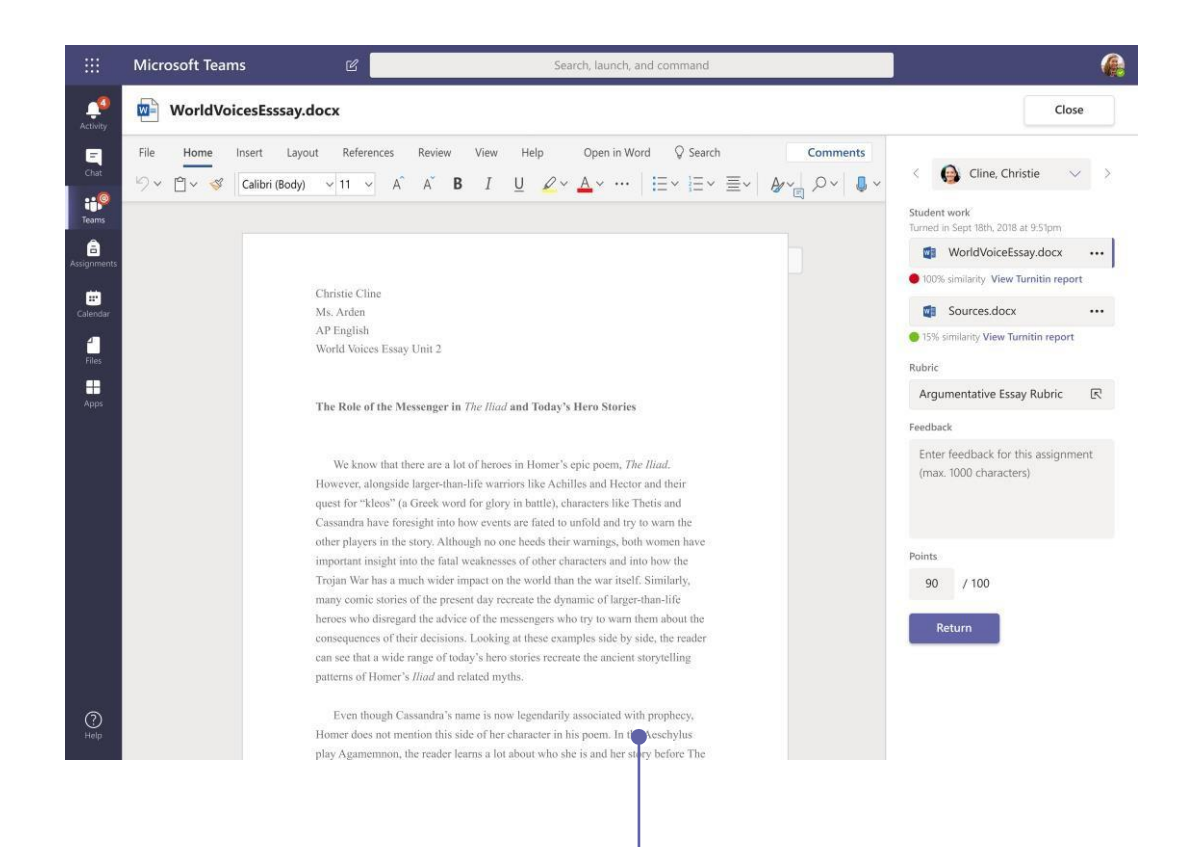

#### **查**看接下来的作**业**

按班级查看接下来的作业和已提交的作业,或者查看所有班 级的作业。选择一份作业后,您可以提交该作业或查看反馈 和成绩。

#### 使用反**馈**循**环**返回和**评**估作**业**

在评分视图中留下评论、进行编辑、按标准评分及检查相似 性等。

# **Microsoft Teams** 教育版 **The Second Teams** and The Microsoft

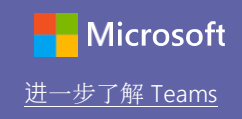

### 登录

在 Windows 中,单击"开始"" > **"Microsoft Teams"**。 在 Mac 中, 前往"应用程序"文件夹, 然后单击"Microsoft **Teams"**。在移动设备上,点击 **Teams**  图标。然后,使用学校的电子邮件地址和密码进行登录。

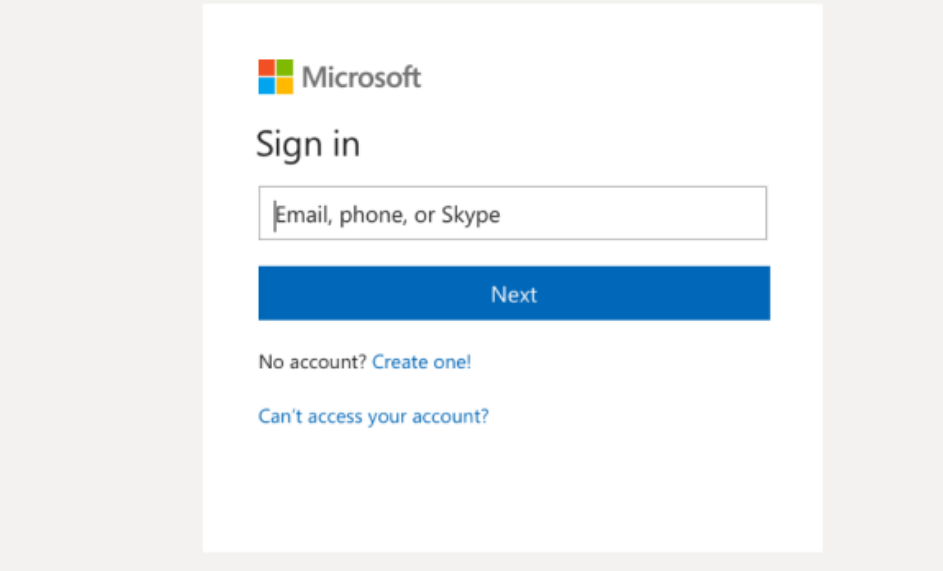

### 发起对话

针对整个团队:单击"团队",选取团队和频道,撰写消息,然后单击"**发送**"。

针对个人或小组:单击"新建聊天",在"接收者"字段中键入个人名字或小组名称,撰写消息,然 后单击"**发**送"。

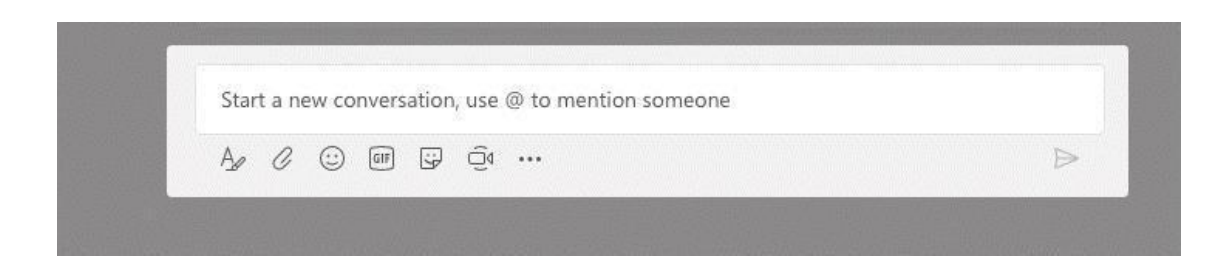

# Microsoft Teams 教育版 The Contract of the Contract of the Microsoft

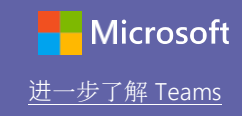

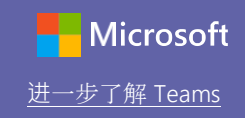

### 丰富您的频道帖文

创建课堂公告和帖子。对帖子进行编辑以吸引学生的注意、设置谁可以回复,以及在多个频道发帖。

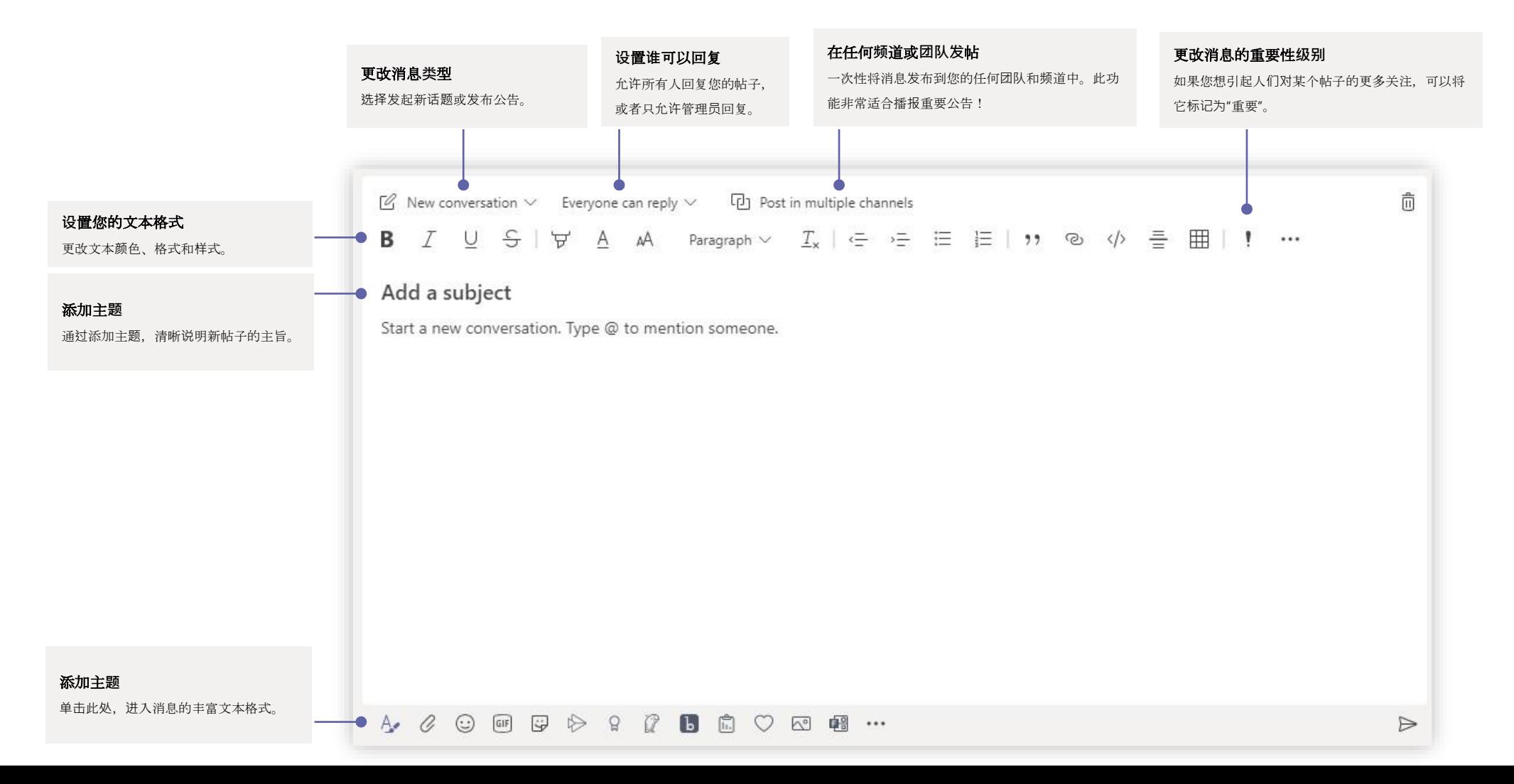

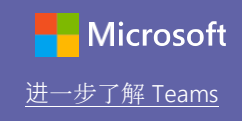

#### 建立视频和音频通话

单击"**视频**通**话**"或"音**频**通**话**",从聊天中呼叫某人。要拨打号码,请单击左侧的"通**话**" ,然后输入电话号码。您还可在同一区域中查看通话历史记录和语音邮件。

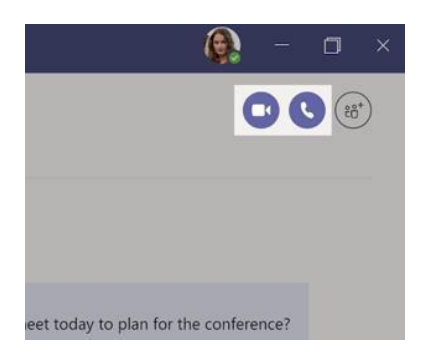

### 答复对话

频道对话按日期组织,然后形成会话。查找想要答复的会话,然后单击"答复"。添加 想法,然后单击"**发送**"。

### @提及某人

要引起某人的注意,请键入"@",然后键入其名字(或者从显示的列表中选取)。 键入 **"@team"** 可向团队中的所有人发送消息,而键入 **"@channel"** 可通知收藏了该频道的所有人。

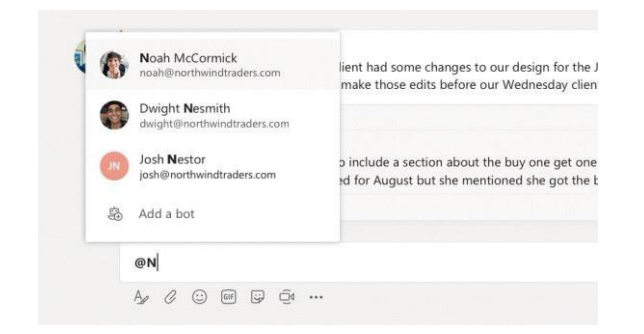

### 添加表情符号、meme 或 GIF

在消息键入框下方单击"贴纸",然后从其中一个类别中选取 meme 或贴纸。此外,还有用于添加表情符号或 GIF 的按钮。不妨在 GIF 搜索栏搜索 "MicrosoftEDU", 发现更多乐趣!

# Microsoft Teams 教育版<br>
<u>Microsoft Teams 参有版</u>

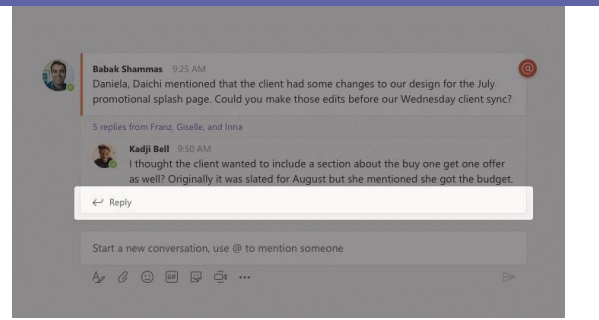

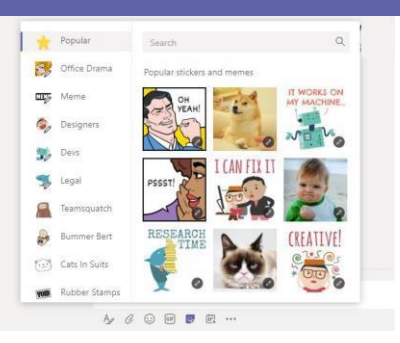

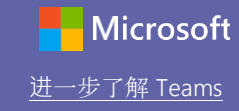

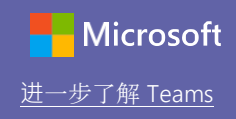

### 及时掌握最新情况

单击位于左侧的"活**动**"。"源"显示了您的所有通知,以及您所关注频道最近发生的所 有情况。在这里,您也会看到有关作业的通知。

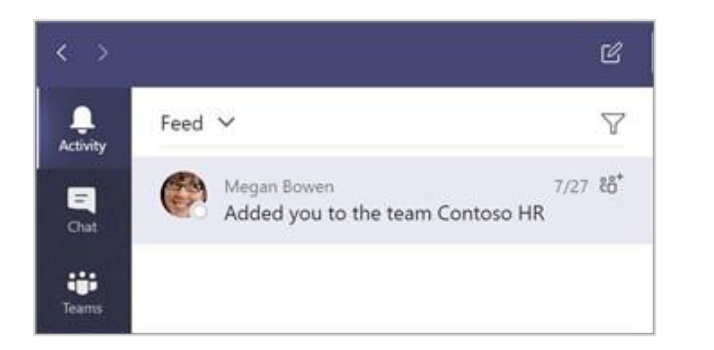

### 在频道中添加选项卡

单击频道顶部选项卡旁边的+,单击所需的应用,然后按照提示进行操作。如果 看不到所需的应用,请使用**"**搜索**"**。

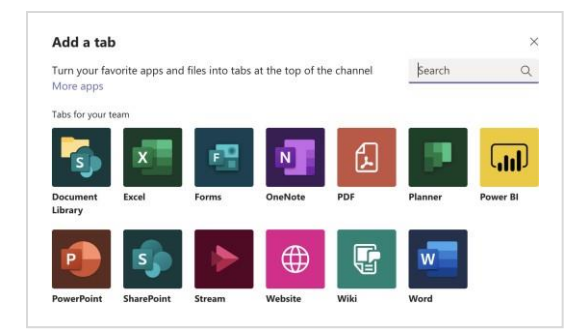

### 共享文件

在消息键入框下方单击**"**附加**"**,选择文件位置,然后选择所需文件。根据文件的位置不同,您 可选择上传副本、共享链接或其它共享方式。

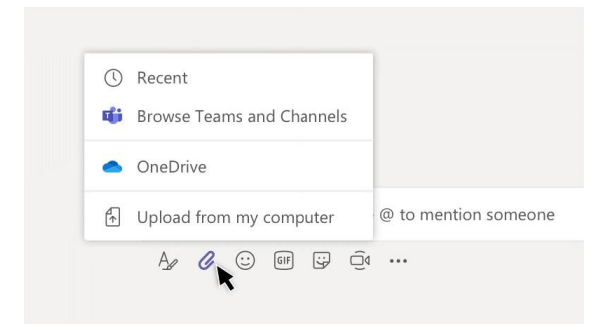

#### 处理文件

单击位于左侧的"文件",可查看您的所有团队之间共享的所有文件。单击频道顶部的"文件", 可查看该频道中共享的所有文件。单击某个文件旁边的"更多**选项...**"

,可查看能够对该文件执行的操作。在频道中,您可立即将文件设置为位于顶部的选项卡!

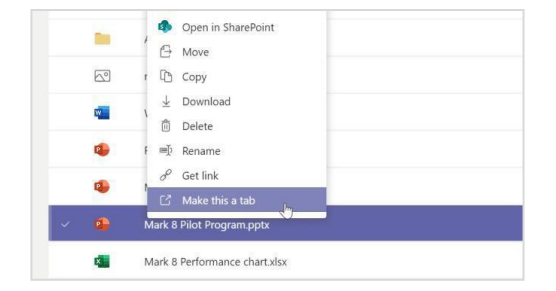

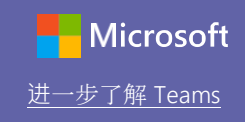

#### 搜索内容

在应用顶部的命令框中键入一个词组并按 Enter

#### 键。然后选择"消息"、"人**员**"或"文件"选项卡。选择一项,或单击"**筛选**"以优化 搜索结果。

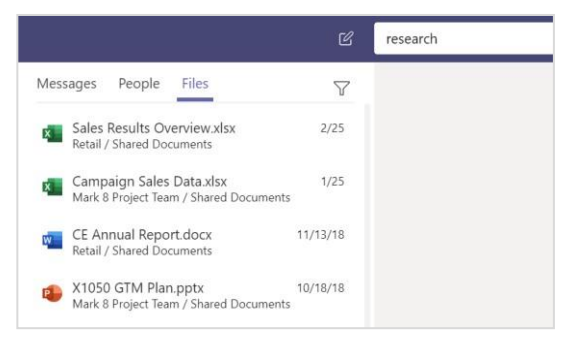

## 查找个人应用

单击"多个添加的**应**用",可查看您的个人应用。您可在这里打开或卸载这些应用。 在"**应**用"下添加更多应用。

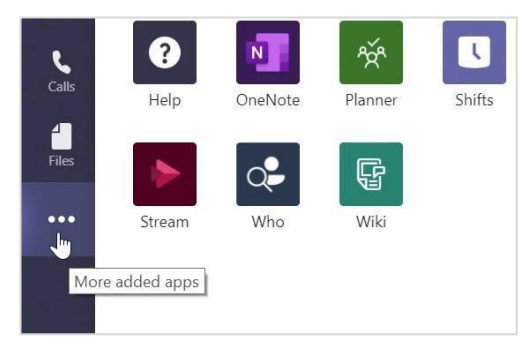

### 添加应用

单击位于左侧的"**应**用"。在这里,您可以选择要在 Teams 中使用的应用,选择相应的设置,然后单击"添加"。

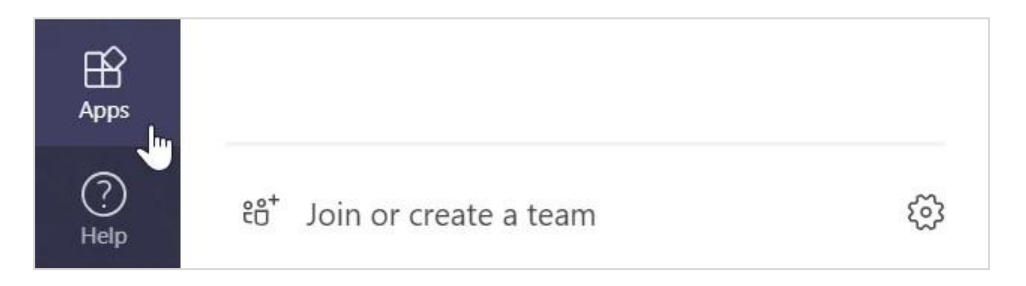

### Microsoft Teams 的后续步骤

获取使用 Teams 教学的操作方法。您也可以单击 Teams 中的 "帮助"按钮,查看帮助主题和培训。

有关使用 Teams 教学的操作方法[的文章。](https://support.office.com/en-us/article/microsoft-teams-5aa4431a-8a3c-4aa5-87a6-b6401abea114?ui=en-US&rs=en-US&ad=US&ID0EAABAAA=Manage)

Microsoft 教育工作者中心的 1 小时在线课程:

- 教师[如何在工作中使用](https://education.microsoft.com/en-us/course/9c9f5c11/overview) Teams: 通过 Microsoft Teams 改变教学方式。
- 在班级团队[中教学:通](https://education.microsoft.com/en-us/course/b1e15cfc/overview)过班级团队营造协作式学习环境。

## 获取其他快速入门指南

如需下载您喜爱的其它应用的免费快速入门指南,请访问 https://go.microsoft.com/fwlink/?linkid=2008317。